## **WDV5000**

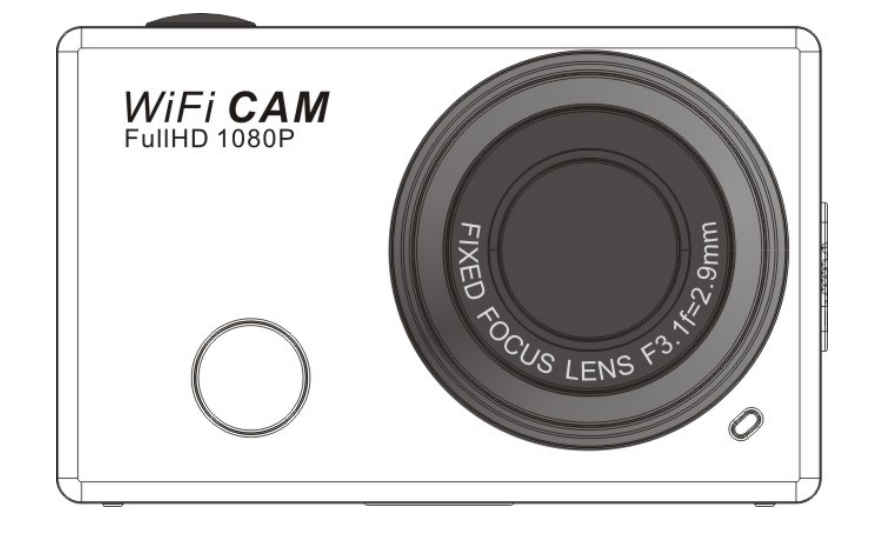

**User Manual** 

 Thank you for buying our Wi-Fi DV. Before start using this product, please read this manual carefully to maximize its performance and extend the life of the product.

### **Appearance and Buttons**

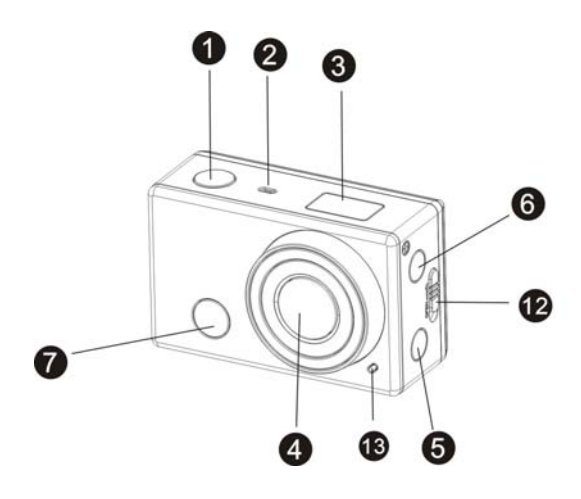

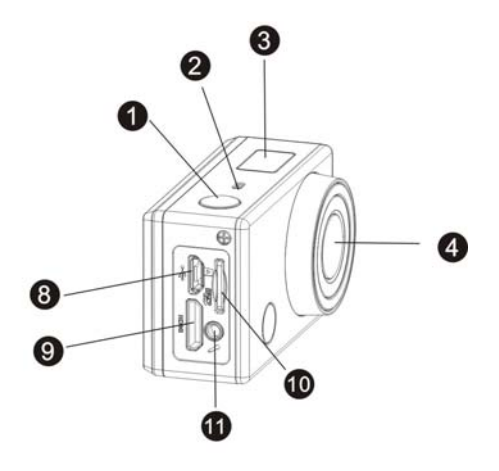

- 
- 
- 
- 
- 5. Wi-Fi switch and status indicator (red) 12. Battery cover push switch
- 6. Power / Mode button 13. LED light
- 7. Infrared signal reception light
- 1. Shutter button 8. Micro USB port
- 2. Microphone 9. Mini HDMI port
- 3. LCD display 10. Micro SD card slot
- 4. Lens 11. External microphone
	-
	-

#### **LCD Display Illustration**

Turn on the Wi-Fi DV, the LCD will display the following status and settings:

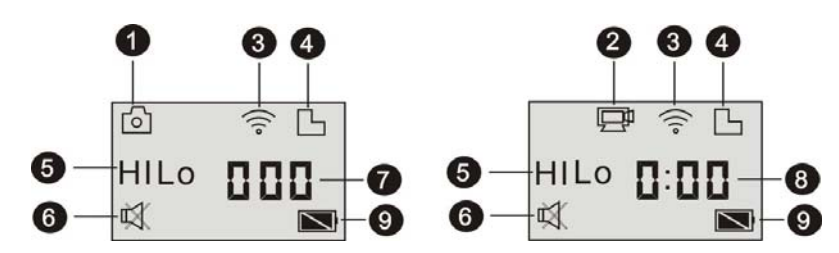

- 1. Camera mode
- 2. Video recording mode (default)
- 3. Wi-Fi icon (display when enabled)
- 4. TF card icon (display when loaded)
- 5. Resolution icon:

In camera mode, **HI** stands for 8 Mega Pixels (3264x2448), and in video

recording mode, it stands for FHD (1920x1080,30fps);

In camera mode, **LO** stands for 5 Mega Pixels (2592x1944), and in video recording mode, it stands for 720P (1280x720,30fps);

**HILO** only displays in video recording mode, standing for 720P

(1280x720,60fps).

- 6. Mute mode, displays when enabled, and disabled by default.
- 7. Counter, displays up to 999.
- 8. Timer, displays hours and minutes.
- 9. Battery icon: current battery level of the camera.

**Note:** The above icons may vary according to the status of the DV.

### **Working Mode Flow Chart**

After turn on the DV, you can press the Power/Mode button to switch the following modes in turn:

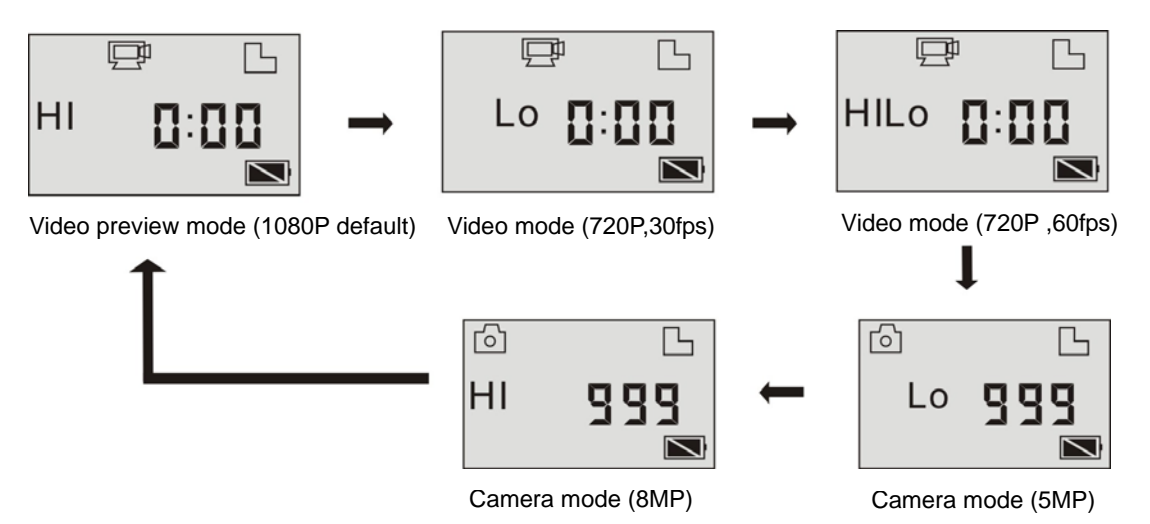

In video mode, press the Shutter button to start recording, LED flash, and press it again to stop;

In camera mode, press the Shutter button to take photo.

### **Use your Wi-Fi DV**

#### **When you use the DV for the first time,please:**

1. Insert a micro SD or micro SDHC card, as shown in the following picture.

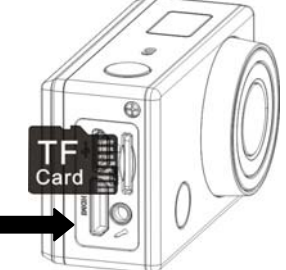

High speed card at least Class 4 is recommended; When using time delay function or recording video in professional mode, the card of Class 10 is required. **Turn off the DV before inserting or removing the card.** 

2. Use the battery

2.1 Install the battery.

Please install the lithium battery correctly as shown in the following graphic.

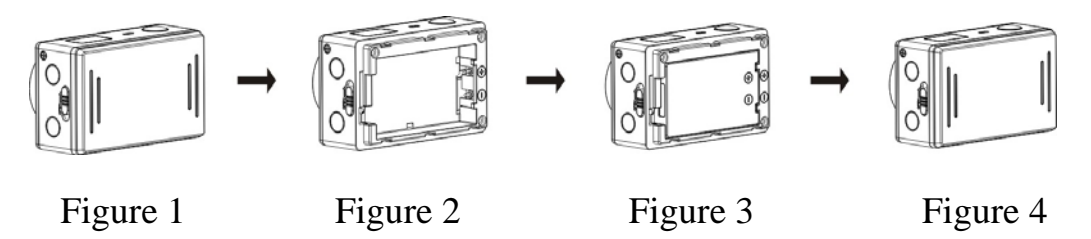

Step 1. Push the battery cover switch to the lock position( $\langle \langle \rangle$ ), and remove the battery cover. As shown in figure 1.

Step 2. Put the lithium battery into the battery slot. Make sure the electrodes of the battery are corresponding to the symbols of the DV shell( $\frac{1}{2}$ . shown in figure 2 and figure 3.

Step 3. Install the battery cover back in place, and lock the switch to the lock position( $\left( \bigcup_{k=1}^{\infty} \mathcal{L}_{k} \right)$  to fix the battery. As shown in figure 4.

2.2 Charging the battery.

The DV uses removable rechargeable lithium battery. When the DV is off, connect it to the PC via USB cable to charge the battery. **During charging, the status indicator (blue) will light on,and the indicator off when charging completes.** 

**Note: When the DV is on, connecting it to the PC will not charge.** 

## **Turn on/off**

1. Turn on: press and hold the button for about 3 seconds, LCD displays "ON" and a beep can be heard from buzzer.

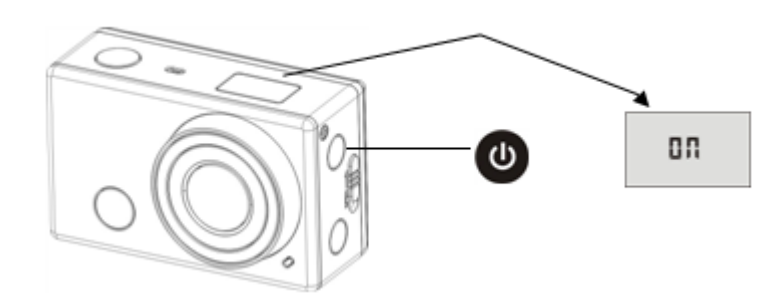

2. Turn off: press and hold the button for about 3 seconds, LCD displays "OFF" and a beep can be heard from buzzer.

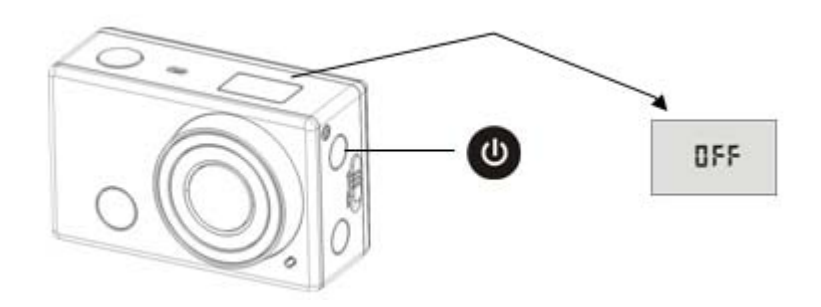

**Note: The DV will turn off automatically if it is idle for 5 minutes.** 

## **Start to Use**

**Default setting: A**fter turn on the DV, the default setting is as below:

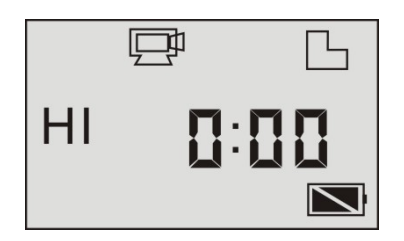

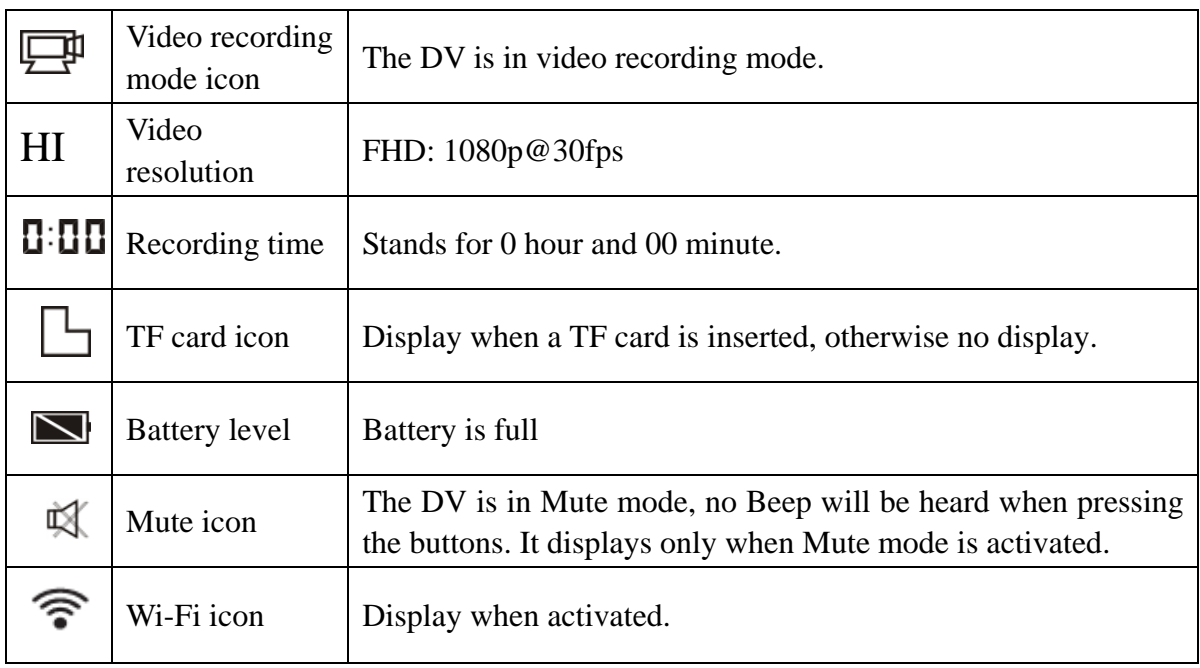

**Shooting modes**. The DV provides different shooting modes. Press the

button  $\bullet$  repeatedly, the following first two modes will show on the DV screen , and other models display on the APP operation.

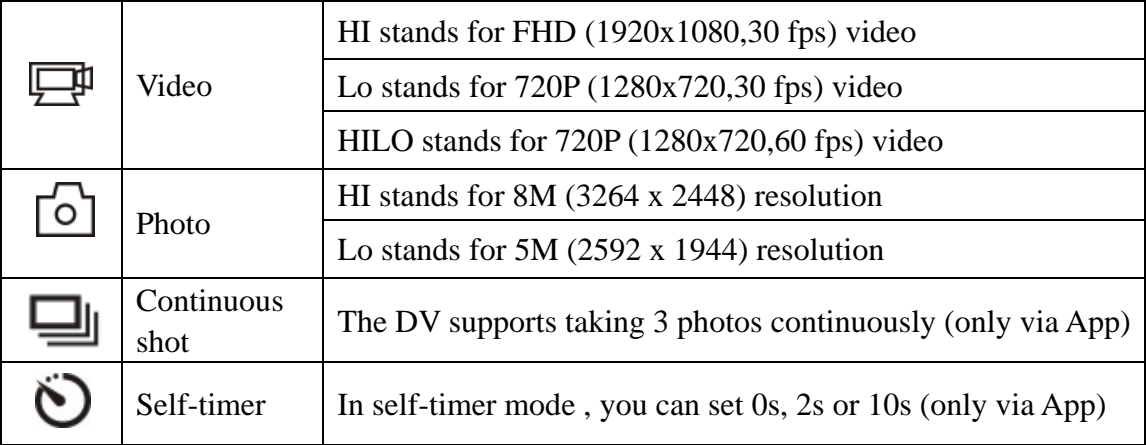

## $1. \n\overrightarrow{E}$  Video

To record a video, please check whether the DV is under Video mode. If the icon  $\mathbb{R}^n$  is not displayed on the screen, press the button repeatedly until it appears.

**Start recording:** Press and release the button, the icon and [:] displayed in LCD will flash. At the same time the red indicator will flash too, meaning the recording is in process.

**Stop recording:** Press and release the button, the icon and [:] displayed in LCD will stop flashing. At the same time the red indicator will stop flashing either, meaning the recording is stopped.

When the TF card is full, or the battery runs out, the recording will stop automatically, and the recorded video will be saved before the DV turns off.

## 2.  $\lceil \circ \rceil$  Photo

To take a photo, please check whether the DV is under Camera mode. If the icon  $\lceil \circ \rceil$  is not displayed on the screen, press the button repeatedly until it appears.

Press and release the button, a beep will be heard and the red indicator will flash, meaning a photo is taken.(If you take photos more than 999 copies, the LCD screen display only 999)

#### **3. Enable/disable Wi-Fi**

The Wi-Fi is disabled by default. Press the Wi-Fi button on the side of the DV to enable it. When starting connecting to Wi-Fi network, the indicator will flash, and when a Wi-Fi network is connected, the indicator will remain on, and the Wi-Fi icon will display on LCD screen.( In order to save power, Wi-Fi will be automatically disabled if no terminal is connected after 30 seconds)

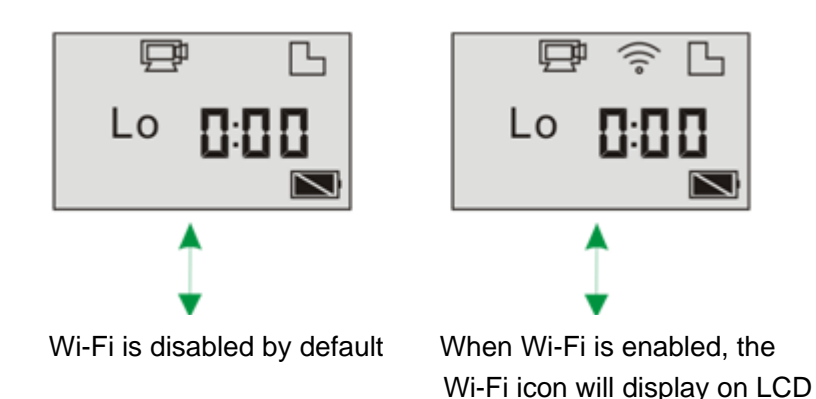

#### **4. Enable/disable Mute mode**

The buzzer is enabled by default. Under the Video or Photo mode, press and hold the Shutter button to disable the buzzer and indicator to enter Mute mode. Under Mute mode, the icon  $\mathbb{R}$  will display on the screen; press and hold the Shutter button again to exit Mute mode.

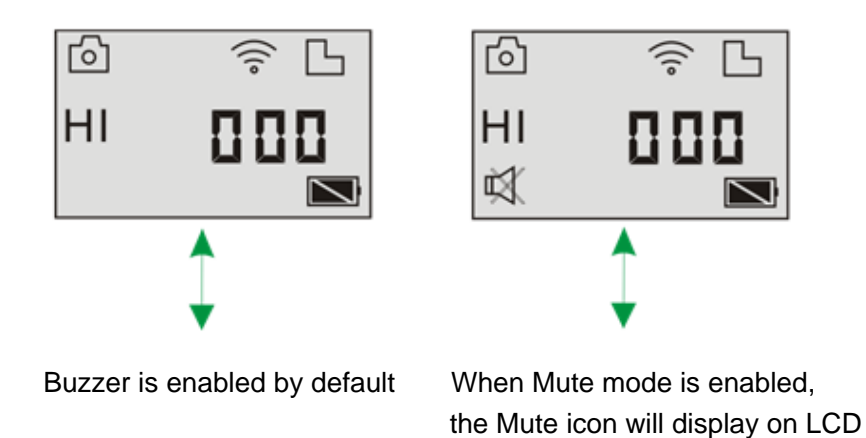

#### **5. Connecting to HDTV**

5.1 Connect the DV to HDTV via HDMI cable (optional)

If you need to transfer the image and audio to an HDTV for playback, insert the Com end of the HDMI cable to the DV, and the other end (output) to the HD input of the HDTV, as shown in the following figure:

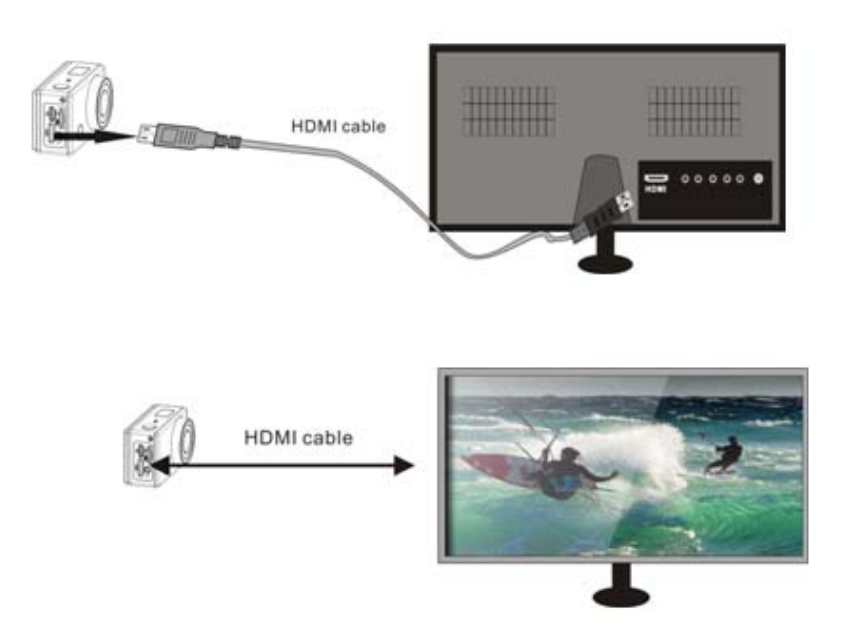

**Note:Before connecting or removing the HDMI cable, please stop video recording, playback and disconnect Wi-Fi first.** 

## 5.2 When HDTV is connected, it enters Playback mode, the LCD displays as below:

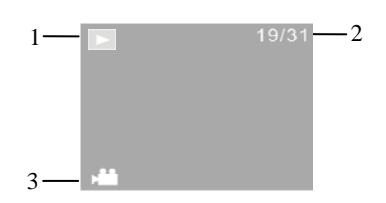

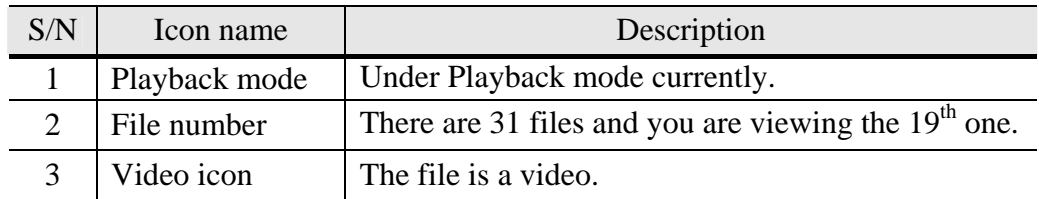

In Playback mode, press the Power button  $\bullet$  to switch between photos and videos. When there are several photos or videos, press the Wi-Fi button  $\odot$  to select the photo or video. When a video file is selected, press the Shutter button  $\ddot{\bullet}$  to play it, and press the Shutter button again to stop playing. In Playback mode, press and hold the Shutter button  $\mathcal{P}$ , a prompt of deleting the file or formatting will appear. Press the Wi-Fi button  $\odot$  to switch between deleting or formatting, then Press the Power button  $\bullet$  to select Yes or No, and press the Shutter button  $\ddot{a}$  to confirm and exit.

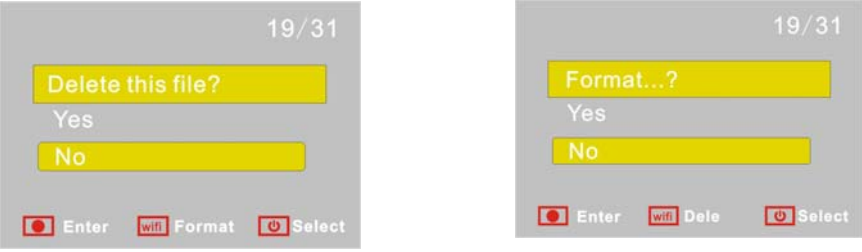

#### **6. Connecting to PC**

6.1 Turn on the DV and connect it to the USB port of the PC via the attached USB cable. The DV will enter U-disk mode and the LCD will display as below after connection:

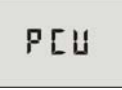

Now you can view the photos or videos taken by DV on PC.

**Note: After the DV connecting to PC to enter U-disk mode, you will see two removable disks displayed in My computer of Windows, one is the TF card, storing all the photos taken and video recorded by users; the other one stores the system file information, including a file named SSID\_PW.CFG, containing the AP ID of the DV and the password for AP login. Users can view these information but cannot modify, delete or format them.** 

6.2 In U-disk mode (PCU mode), press the Shutter button to switch to web cam mode (PCC mode), and the LCD will display as below:

## PEE

Now you can start the web cam through application. To return to U-disk mode

(PCU mode), press the button again.

**Note:Driver is not required for web cam mode (PCC mode) on Windows** 

**XP(SP3) version or above.** 

#### **Remote Controller Application**

**Buttons** 

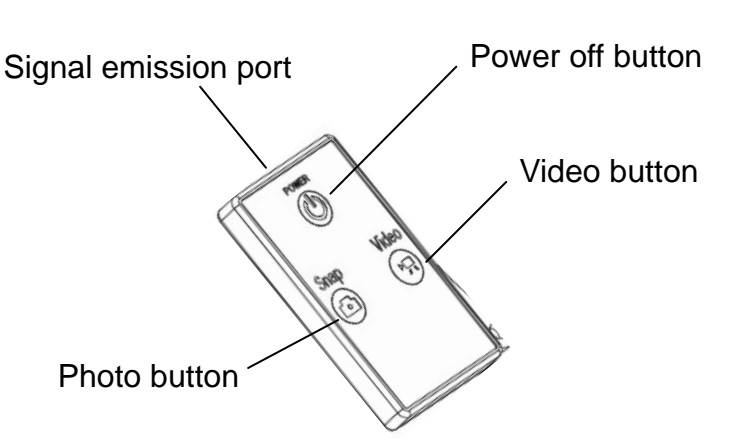

#### **Instruction**

You can use the remote controller to record videos, take photos and shut down the DV. When using the remote controller, aim the signal emission port to the infrared signal reception light of the DV, and press the video button, photo button or power off button.

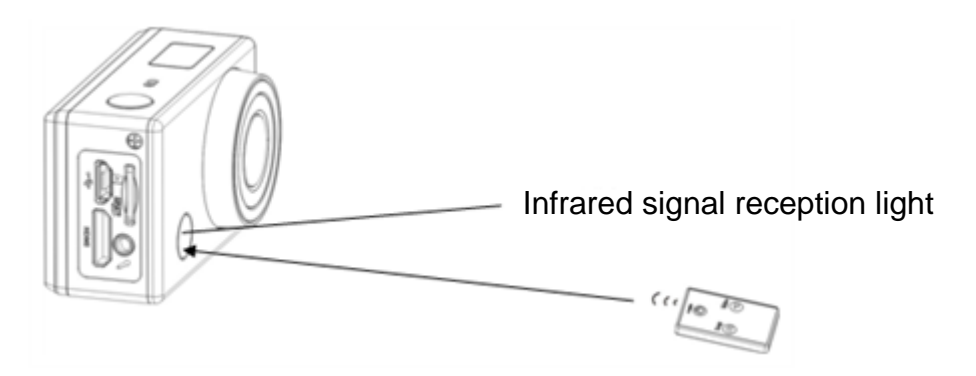

## **APP (support Android and iOS)**

#### **1. How to install an APP**

1.1 Search for "SYMAGIX" in Google Play (for Android OS),or scan the QR

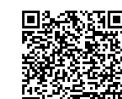

code  $\frac{1}{2}$  code  $\frac{1}{2}$  printed on the gift box to find the APP and install it according to the instruction.

1.2 Search for "SYMAGIX" in APP Store (for iOS) or scan the QR code

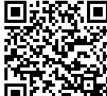

**printed** on the gift box to find the APP and install it according to the instruction.

#### **2. Android APP**

2.1 Install SYMAGIX APP (provided by dealer or via internet) on smartphone

or tablet. When installation completes, the LCD will display icon SYMAGEN.

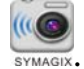

2.2 Insert the TF card and turn on the DV, then press the Wi-Fi button to enable it. Now you can see the Wi-Fi icon on the LCD.

2.3 Enable Wi-Fi on smartphone or tablet and search for wireless AP signal SY5000 WIFI, then connect it to DV, until the system displays "Connected successfully".

Note: The first time connecting to DV, you need to enter password "1234567890".

2.4 Click the icon  $\frac{1}{\text{SYMAGIN}}$  in the App list of the smartphone or tablet to open it. Now you can preview the image sent by the DV on the phone or tablet and start some operating. The operation interface on terminal is shown in the following figure.

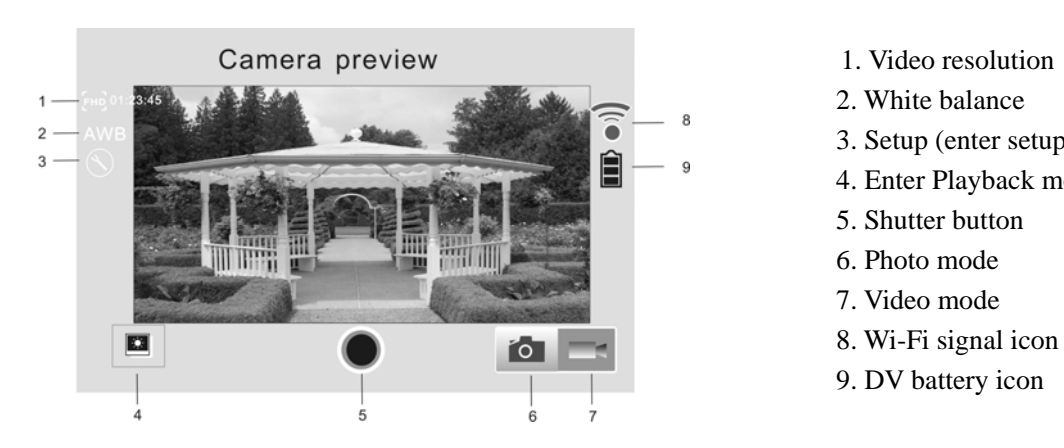

- 1. Video resolution
- 2. White balance
- $\sum_{j=1}^{3}$  3. Setup (enter setup menu)
	- 4. Enter Playback mode
	- 5. Shutter button
	- 6. Photo mode
	- 7. Video mode
	-
	- 9. DV battery icon

#### **3. iOS APP**

3.1 Install SYMAGIX APP (provided by dealer or via internet) on iOS phone or tablet. When installation completes, the LCD will display icon ... 3.2 Insert the TF card and turn on the DV, then press the Wi-Fi button to enable it. Now you can see the Wi-Fi icon on the LCD.

3.3 Enable Wi-Fi on iOS phone or tablet and search for wireless AP signal SY5000\_WIFI, then connect it to DV, until the system displays "Connected successfully".

Note: The first time connecting to DV, you need to enter password "1234567890".

3.4 Click the icon  $\frac{1}{\sqrt{3}}$  in the App list of the iOS phone or tablet to open it. Now you can preview the image sent by the DV on the phone or tablet and start some operating. The operation interface on terminal is shown in the following figure.

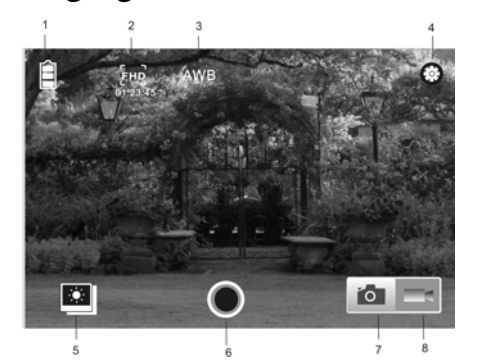

- 1. DV battery icon
- 2. Video resolution
- 3. White balance
- 4. Setup (enter setup menu)
- 5. Enter Playback mode
- 6. Shutter button

 7. Photo mode 8. Video mode

#### **Note:**

# **1. A TF card must be inserted if you need to take a photo, record a video, or download files on the terminal;**

### **2. The Wi-Fi indicator will remain on when the terminal is connected**

#### **to DV.**

#### **FCC Statement**

This device complies with Part 15 of the FCC Rules. Operation is subject to the following two conditions: (1) this device may not cause harmful interference, and (2) this device must accept any interference received, including interference that may cause undesired operation.

Warning: Changes or modifications to this unit not expressly approved by the party responsible for compliance could void the user's authority to operate the equipment.

NOTE: This equipment has been tested and found to comply with the limits for a Class B digital device, pursuant to Part 15 of the FCC Rules. These limits are designed to provide reasonable protection against harmful interference in a residential installation. This equipment generates, uses and can radiate radio frequency energy and, if not installed and used in accordance with the instructions, may cause harmful interference to radio communications.

However, there is no guarantee that interference will not occur in a particular installation. If this equipment does cause harmful interference to radio or television reception, which can be determined by turning the equipment off and on, the user is encouraged to try to correct the interference by one or more of the following measures:

- $\Box$  Reorient or relocate the receiving antenna.
- $\Box$  Increase the separation between the equipment and receiver.
- $\Box$  Connect the equipment into an outlet on a circuit different from that to which the receiver is connected.
- Consult the dealer or an experienced radio/TV technician for help**.**

**Shielded USB cable and shielded HDMI cable must be used with this unit to ensure compliance with the Class B FCC limits.**